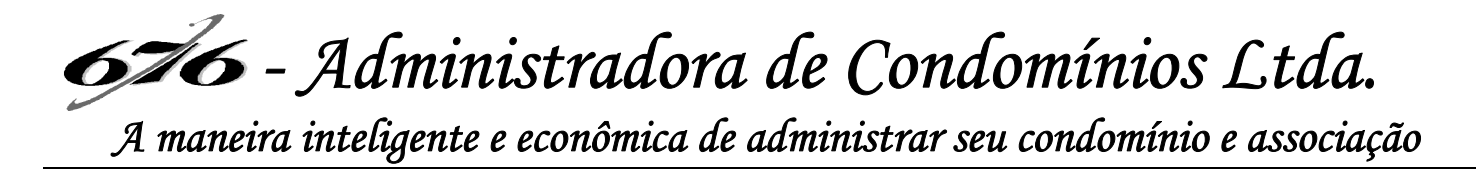

Prezado(a) Condômino(a),

Você poderá acessar as informações de seu condomínio ou associação (boletos, balancetes, atas, comunicados, convocações e outros) através de duas formas:

## **1ª FORMA: ACESSO DIRETAMENTE AO SITE ATRAVÉS DO NAVEGADOR**

**1º Passo**: Entre no seu navegador (Google ou outro que tiver no seu dispositivo – computador ou telefone) e acesse o seguinte link: https://676condominios.superlogica.net/clients/areadocondomino

**2º Passo**: Digite seu e-mail (Observação: Seu e-mail tem obrigatoriamente que estar cadastrado no sistema da Administradora para que seja criado um vínculo e consiga se cadastrar).

**3º Passo**: Clicar em ENTRAR AGORA. Cadastre sua senha pessoal e repita a senha no campo abaixo. Imediatamente será envido para o e-mail que você cadastrou, um e-mail para confirmação do seu cadastro.

**4º Passo**: Entre no seu e-mail, procure o e-mail enviado e clique em confirmar cadastro. Após esse passo você já estará cadastrado e o sistema te direcionará para dentro do site.

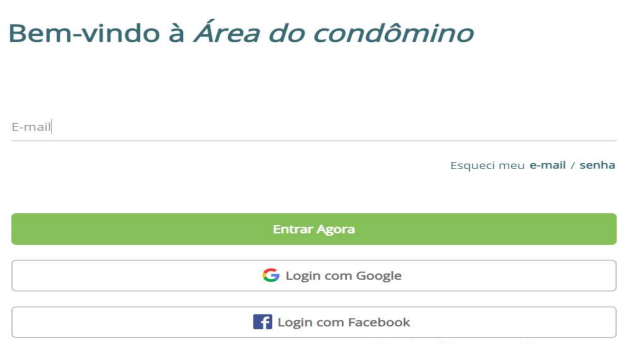

676

## **2ª FORMA: ACESSO DIRETAMENTE AO APLICATIVO**

Para esta forma deverá ser baixado no Play Store de seu celular o aplicativo Gruvi.

 *- Administradora de Condomínios Ltda.* 

*A maneira inteligente e econômica de administrar seu condomínio e associação* 

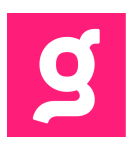

**1º Passo**: Baixe o aplicativo / Abrir / Clicar em Vamos começar

**2º Passo:** Digitar seu número de Celular com DDD (Somente para receber o Código de SMS)

**3º Passo**: Digite o código recebido no seu SMS em seguida seu nome e depois adicione uma foto. Aceitar os Termos e Condições e continuar

**4º Passo**: Clicar em Pular **5º Passo**: Clicar em Próximo

**6º Passo**: Não preencher dados, somente clicar em Autorizar. Vai aparecer a mensagem: Não encontramos seu imóvel. Clicar em Vincular imóvel.

**7º Passo**: Digite seu e-mail (Observação: Seu e-mail tem obrigatoriamente que estar cadastrado no sistema da Administradora para que seja criado um vínculo e consiga se cadastrar). Vai aparecer a mensagem: Imóvel não vinculado. Depois dessa mensagem deverá aguardar aproximadamente uma hora para que o sistema faça a atualização e vincule seus dados. Você receberá um e-mail de validação.

**8º Passo**: Entre no seu e-mail e deverá clicar em validar e-mail.

**9º Passo:** Clicar na foto do perfil para sair do aplicativo. Em seguida inicie o processo novamente a partir do 2º Passo.

Seu imóvel estará vinculado para você acessar o Aplicativo Gruvi.

Qualquer dúvida estamos à disposição.

## **676-Administradora de Condomínios Ltda.**